■ □ ■ □ ■ □ ■ □ ■ □ ■ □ ■ □ ■ □ ■ □ ■ □ ■ □ ■ □ ■ □ ■ □

## **木耐博士N バージョンアップ操作マニュアル**

本マニュアルでは、ver2.0.1 から ver3.0.1 へバージョンアップする方法をご案内しております。 現在ご利用いただいている木耐博士 N のバージョンによって必要なプログラムは異なりますので、詳しくはホームペー ジをご覧ください。

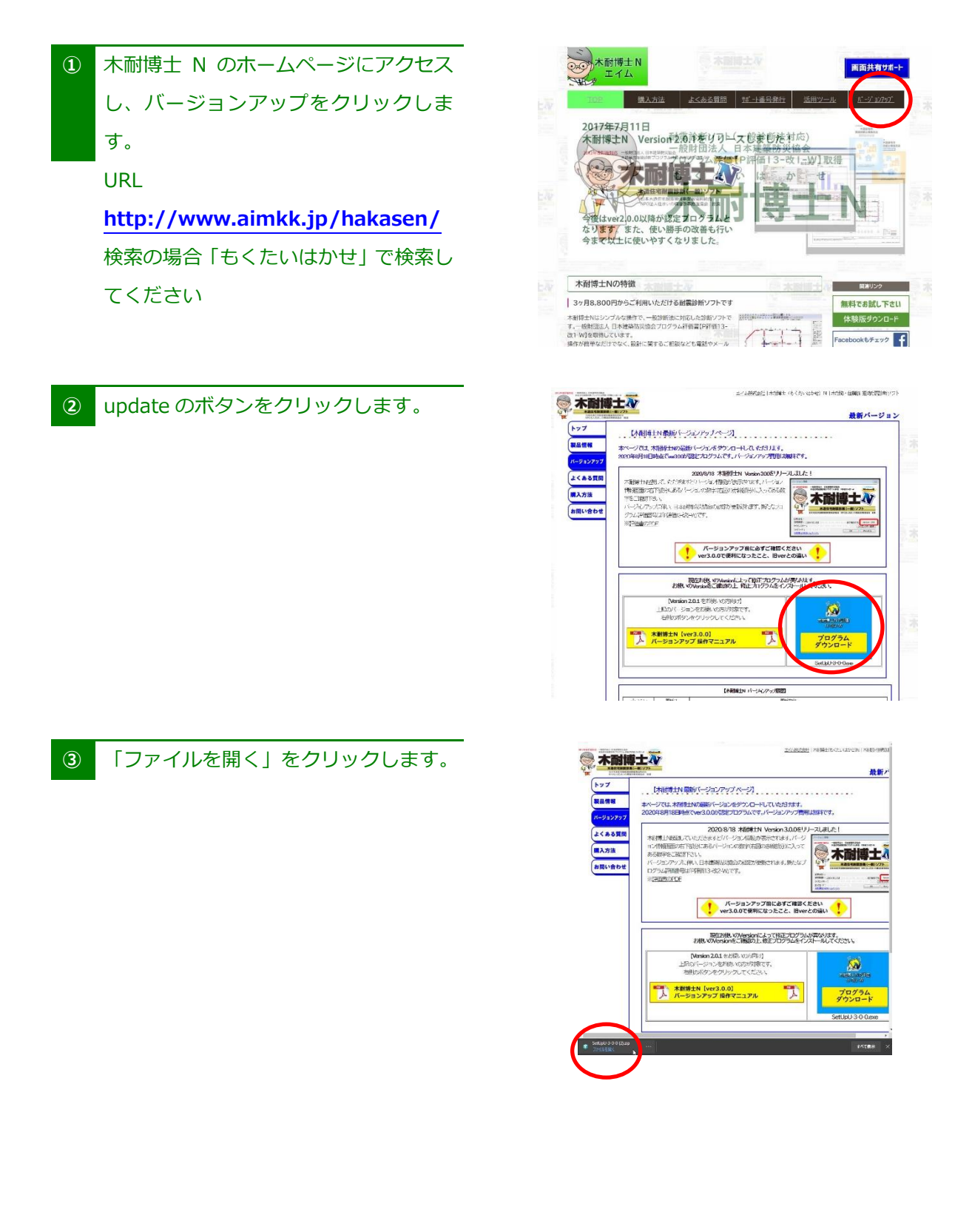

■ □ ■ □ ■ □ ■ □ ■ □ ■ □ ■ □ ■ □ ■ □ ■ □ ■ □ ■ □ ■ □ ■ □ 1

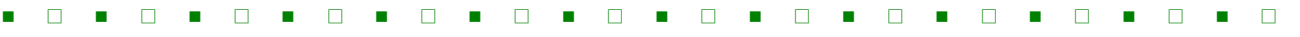

## **※ ダウンロードできない場合の対処方法**

更新プログラムをダウンロードされる際、

**「アプリケーションやファイルを実行しようとすると、「Windows によって PC が保護されました」**や **「ダウンロードしたユーザー数が少ない」からコンピュータウイルスの可能性があるという警告」** と表示され、ダウンロードなどができない場合があります。

これは、実行しようとしたアプリケーションやファイルに危険性がないかどうかの確認を促す、Windows SmartScreen 機能からのメッセージです。

対処法をまとめておりますので、ご覧ください。※お使いの環境によって画面が異なります

## **「アプリケーションやファイルを実行しようとすると、「Windows によって PC が保護されました」**

①「Windows によって PC が保護されました」の「詳細情報」をクリックします。

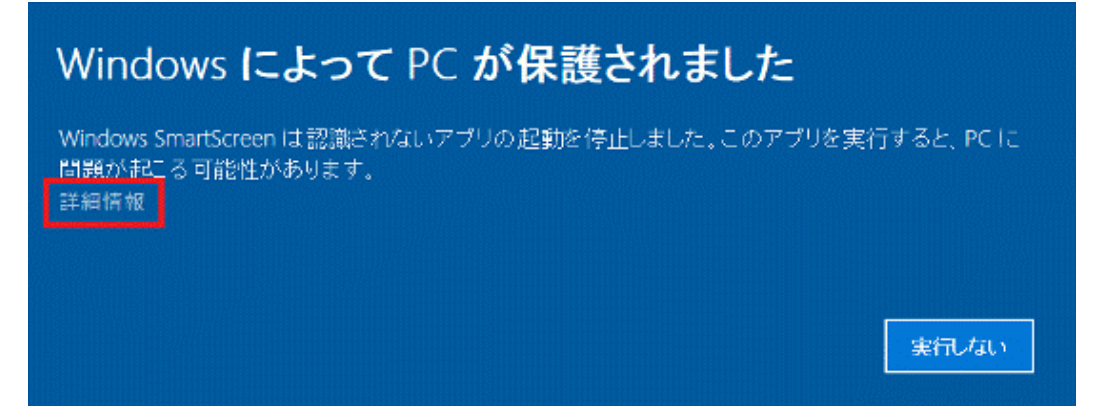

②弊社ホームページからダウンロードしたプログラムなど、安全性が確認できる場合は、

「実行」ボタンをクリックします。アプリケーションやファイルの提供元が不明など、安全 性が確認できない場合は、「実行しない」ボタンをクリックします。

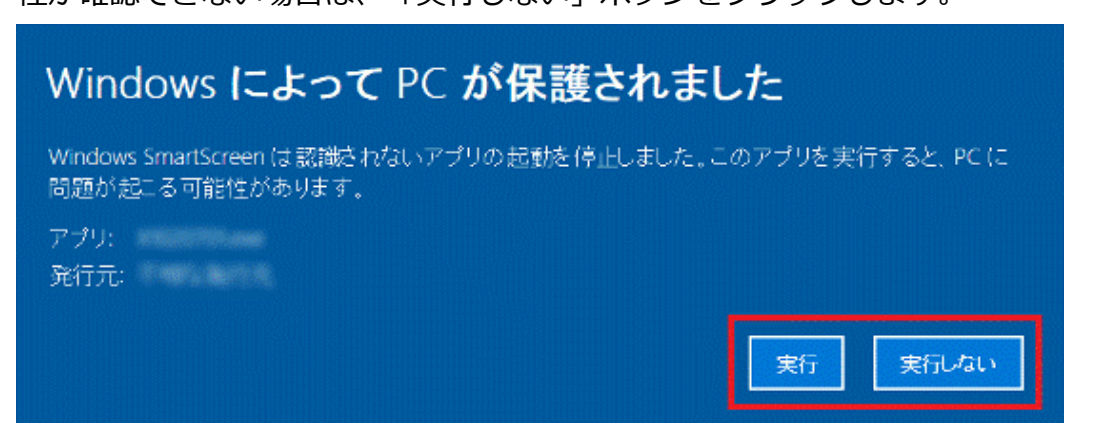

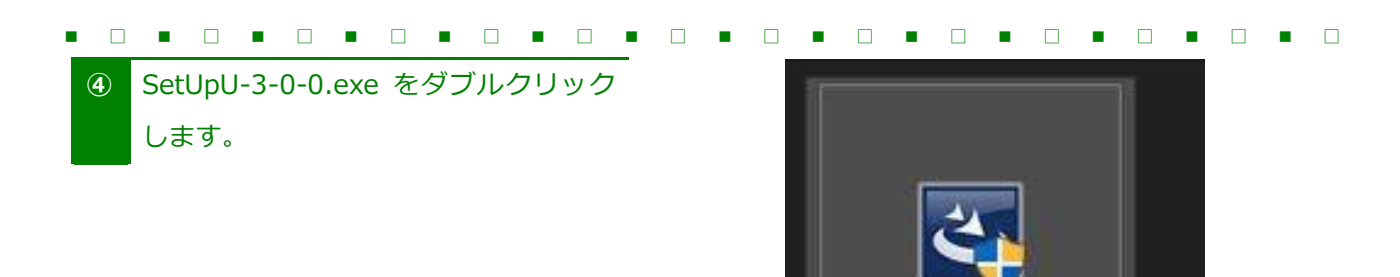

## **⑤** 「はい」をクリックします。

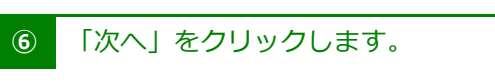

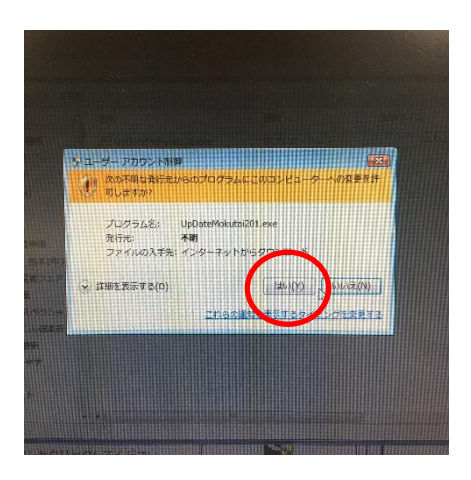

SetUpU-3-0-0.exe

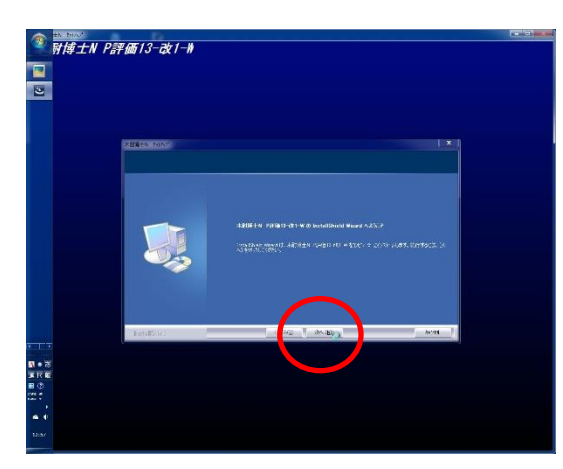

**⑦** 使用許諾条項を確認し「使用許諾契約の 全条項に同意します」にチェックを入れ て[次へ]をクリックします。

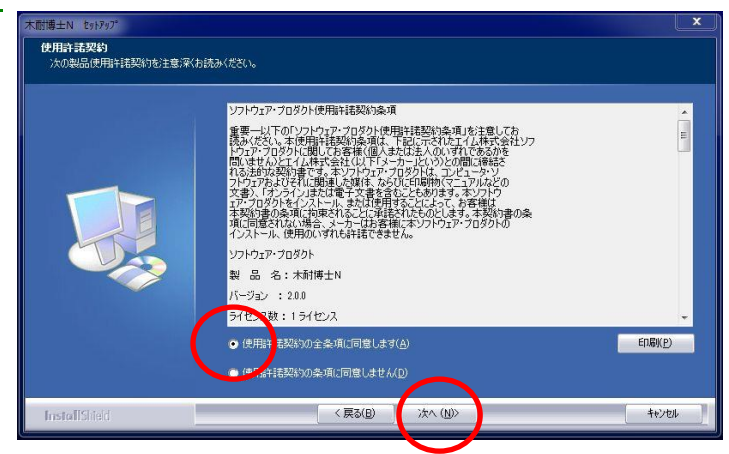

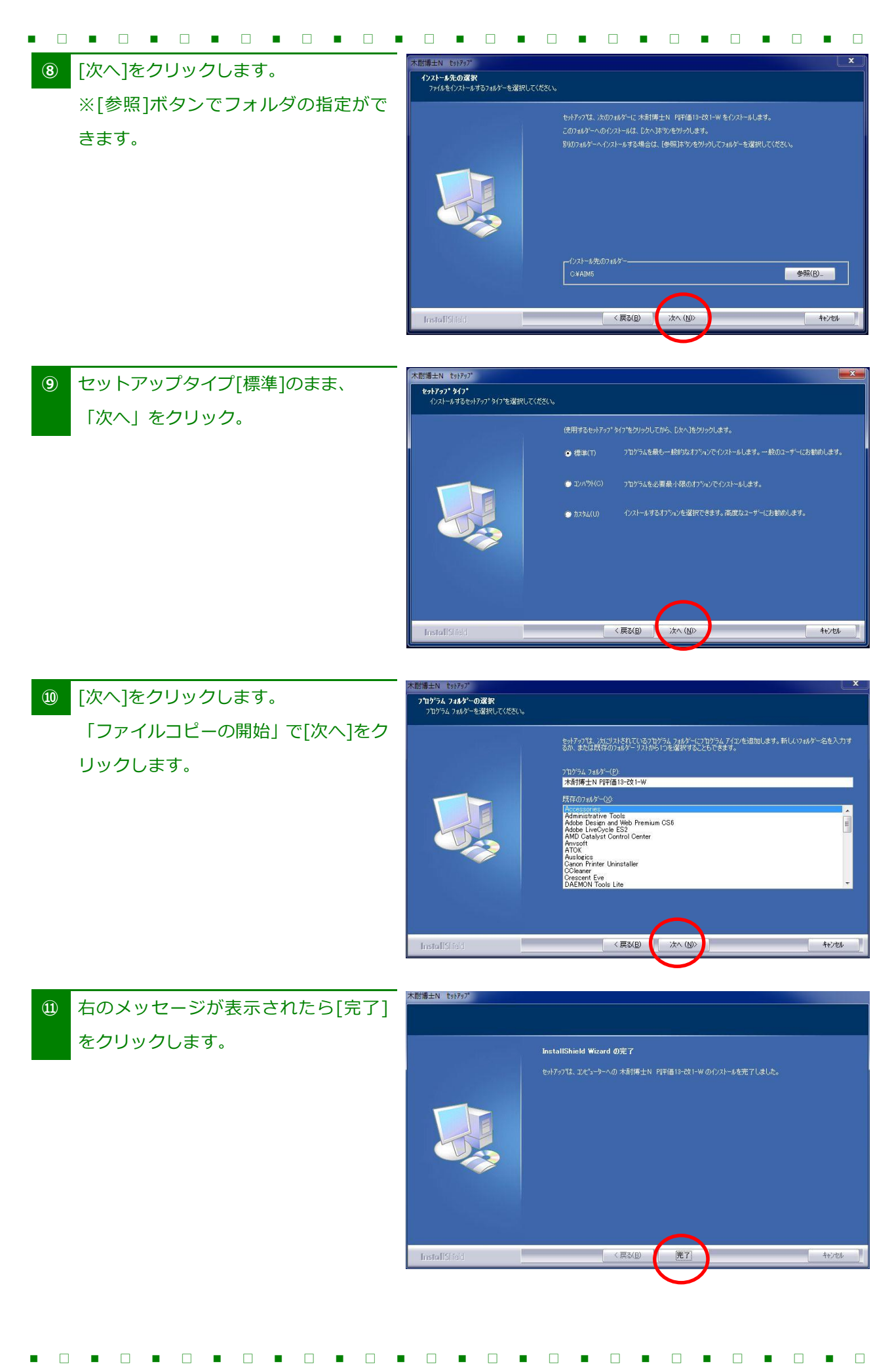

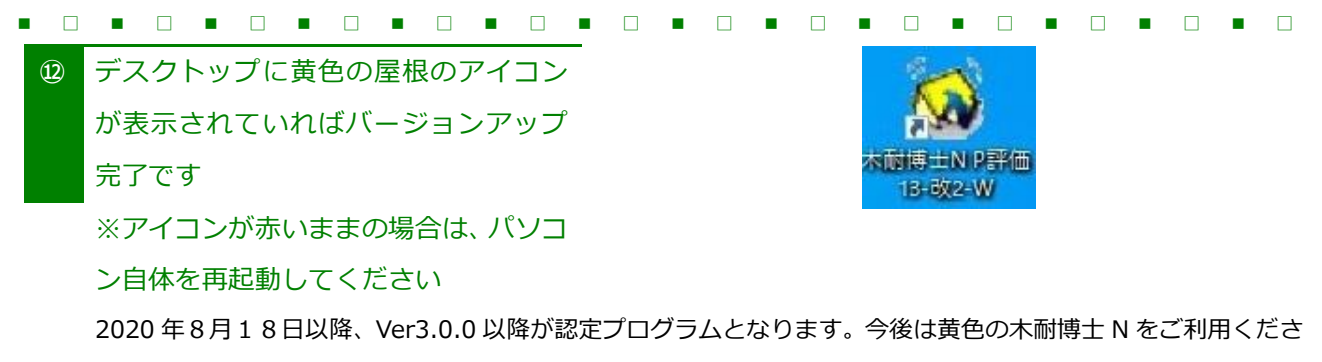

い。

**「ダウンロードしたユーザー数が少ない」からコンピュータウイルスの可能性があるという警告」**

- 【1】 警告ポップアップ通知上の [操作(A)]ボタン を押します。
- 【2】 SmartScreen フィルターダイアログの「詳細オプション」を押す
- 【3】「実行」ボタンを押します

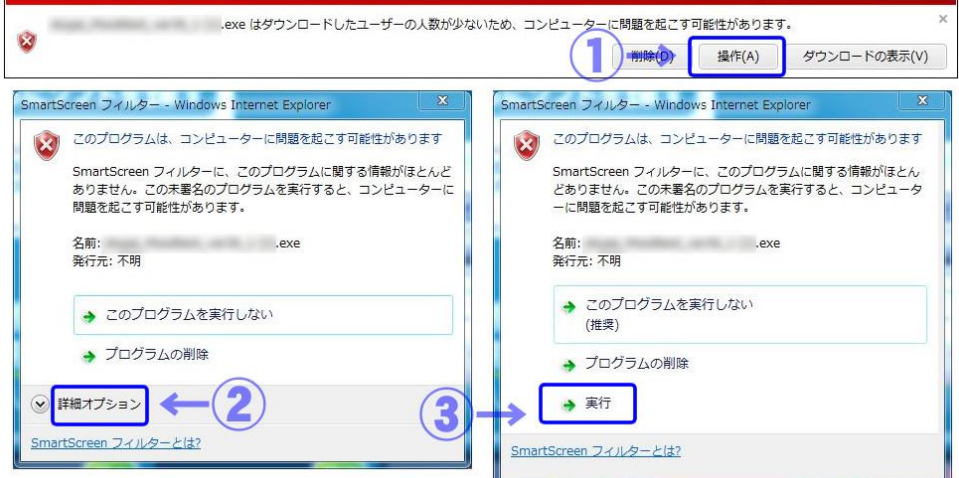